**OverDrive Media Console KINDLE**

# **How to Download eBooks for a KINDLE EREADERS**

**OverDrive** is an eResource that allows you to download and transfer eBooks to your Kindle eReader. You may also read books directly in your Internet browser. Some key information to note before you begin is:

- You must have a valid Indian Trails Library District card to use this resource.
- Each registered cardholder has access to 15 checkouts at one time.
- Each item can be checked out for two weeks. After the two-week period is up, the item will automatically be returned.
- Some items may be able to be renewed.
- Downloading and transferring eBooks to your Kindle eReader requires an **Amazon account**, an **Internet browser** and an **active WiFi connection**. Public library books are wirelessly delivered to your Kindle device.
- **These books cannot be delivered via your Kindle's Whispernet 3G connection. If you are trying to send a book to a Kindle and do not have an active WiFi connection, you may instead choose to load your library book via USB.**

## **OVERDRIVE FOR KINDLE EREADERS**

### **Step 1: Access our collection**

- Navigate to [http://indiantrails.lib.overdrive.com](http://indiantrails.lib.overdrive.com/) or by going t[o www.indiantrailslibrary.org](http://www.indiantrailslibrary.org/) > **books & media** > **downloadables** > **OverDrive.**
- Then, click the **Sign In** link in the top right-hand corner of the screen and enter your Indian Trails Library card number and PIN. Click **Sign In**.

#### **Step 2: Browse and search for eBooks**

 A book icon in the top right corner of an item cover means that the item is an eBook. A headphone icon means that the item is an audiobook. If this icon is **black**, the item is currently available for checkout. If this icon is **grey**, the item is currently checked out but a hold may be placed on the item.

#### **Step 3: Checking out items**

- To check out an item, click its cover. Pay attention to the formats listed on the left-hand side of the screen to make sure that the Kindle format is available for that title. Not all titles are available in the Kindle format.
- Then click the green **Borrow** button. This will take you to your **Bookshelf** where you will need to select the **Download** button next to the item and select the **Kindle** format.
- Click **Confirm & Download**.

#### **Step 4: Download and transfer**

 Once you've clicked Confirm & Download, you will automatically be transferred to an Amazon page where you will see an orange button to the right of the book cover that says **Get library book**. Click on this.

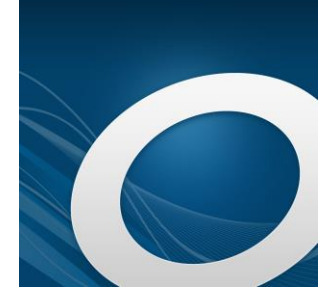

- If you are not already signed into your Amazon account, you will be prompted to sign in. **Be sure this is the account that your Kindle is registered under.**
- If you do not see the **Get library book** button after signing in, go back to your **OverDrive Bookshelf** and click the **Download** button again.
- Once you click the **Get library book** button, your book will automatically be transferred to your Kindle via WiFi (in the same way you move books you have purchased from Amazon).
- To place a hold on an item, click the **Place a Hold** button. The first time you place an item on hold, you will be prompted for your email address. When an item becomes available, you will be notified at this address and have **72 hours** to check out the item.

#### **Step 5: Returning Kindle eBooks**

- eBooks that you have checked out will automatically be returned after 14 days. You do not need to return books early; however, some people choose to do so.
- Log into your Amazon account.
- Go to **Manage Your Kindle**.
- You will see a listing of your titles. **Public library** will appear next to books you have checked out from the library.
- Find the title you want to return and click the **Actions** button next to it. Then select **Return this book**.

**Note:** Some publishers provide eBooks to libraries but they will only allow them to be moved to the device through a USB cable, not wirelessly. You will know these books because they have the warning **Kindle devices via USB only**. To move these books once they are downloaded to your computer, you will need to hook your Kindle up to your computer with a USB cable and move the book onto your device as if it's a flash drive.

If you need further assistance, don't hesitate to:

- Call us at **847-279-2240** for over the phone support or to set up a free one-on-one session.
- Email us at **[adult@indiantrailslibrary.org](mailto:adult@indiantrailslibrary.org)**
- Stop by **the 2nd floor Information Desk** for an in-person tutorial of our eResources.
- Also, be sure to visit: **<http://www.indiantrailslibrary.org/booksandmedia/downloadables.html>** to keep up-to-date with our latest eResources.

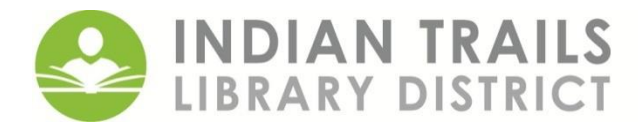

**INDIAN TRAILS** 355 Schoenbeck Road, Wheeling, IL 60090<br>LIBRARY DISTRICT | www.indiantrailslibrary.org | 847. 459. 4100